## **Welcome to Waterford's PowerSchool Parent Portal and the NEW Single Sign-On Feature**

*Waterford's Parent Portal* interface gives parents and students *access to real-time information* including Attendance, Grades and detailed Assignment Descriptions, School Bulletins, and even personal messages from the teacher.

The powerful communication tools *keep everyone connected*:

- *Students* stay on top of assignments
- **Parents** are able to participate more fully in their student's progress
- *Teachers* are able to provide communication between school & home
- $\bullet$

The new *Single Sign-On* feature allows Parents & Guardians to *create their own individual Access Account, maintain Account Information, link Any and All Students to their account and set email preferences.*

Following are instructions for Creating An Account, Linking your Students, Setting your Preferences and Navigating the Parent Portal.

### **The New Public Portal Logon Screen**

Internet address: wpsportal.org From [www.waterfordschools.org,](http://www.waterfordschools.org/) click on the PowerSchool Icon available on all pages below the Channel Bar

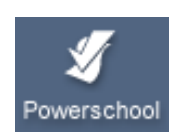

## **\*PARENTS MUST CREATE AN ACCOUNT and LINK STUDENTS PRIOR TO LOGGING IN**

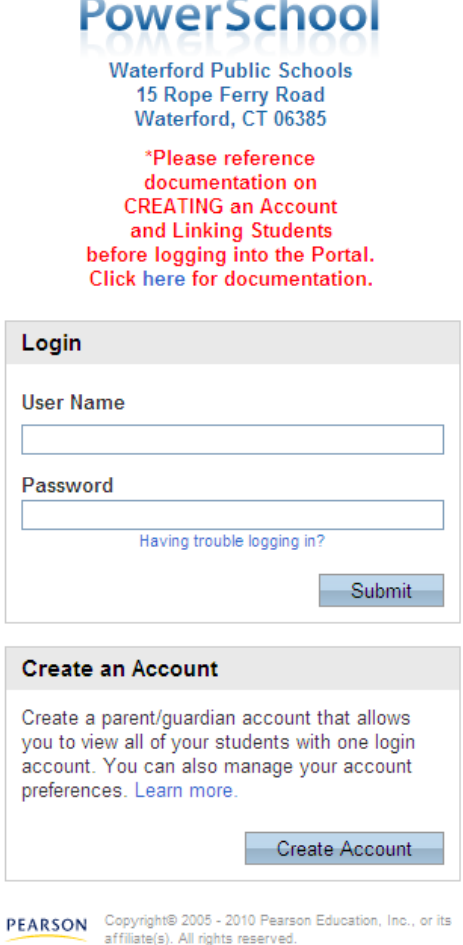

www.PearsonSchoolSystems.com

Your school/s will issue an Access ID and Password (for student/s whom you have legal and parental rights to) for each student you wish to associate to your Parent/Guardian Account.

## *Creating an Account*

Open an Internet Browser and type: https://wpsportal.org in the address field.

The New Public Portal Login Screen appears

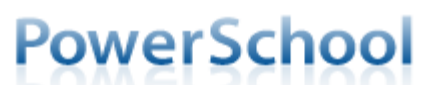

**Waterford Public Schools** 15 Rope Ferry Road Waterford, CT 06385

\*Please reference documentation on **CREATING an Account** and Linking Students before logging into the Portal. Click here for documentation.

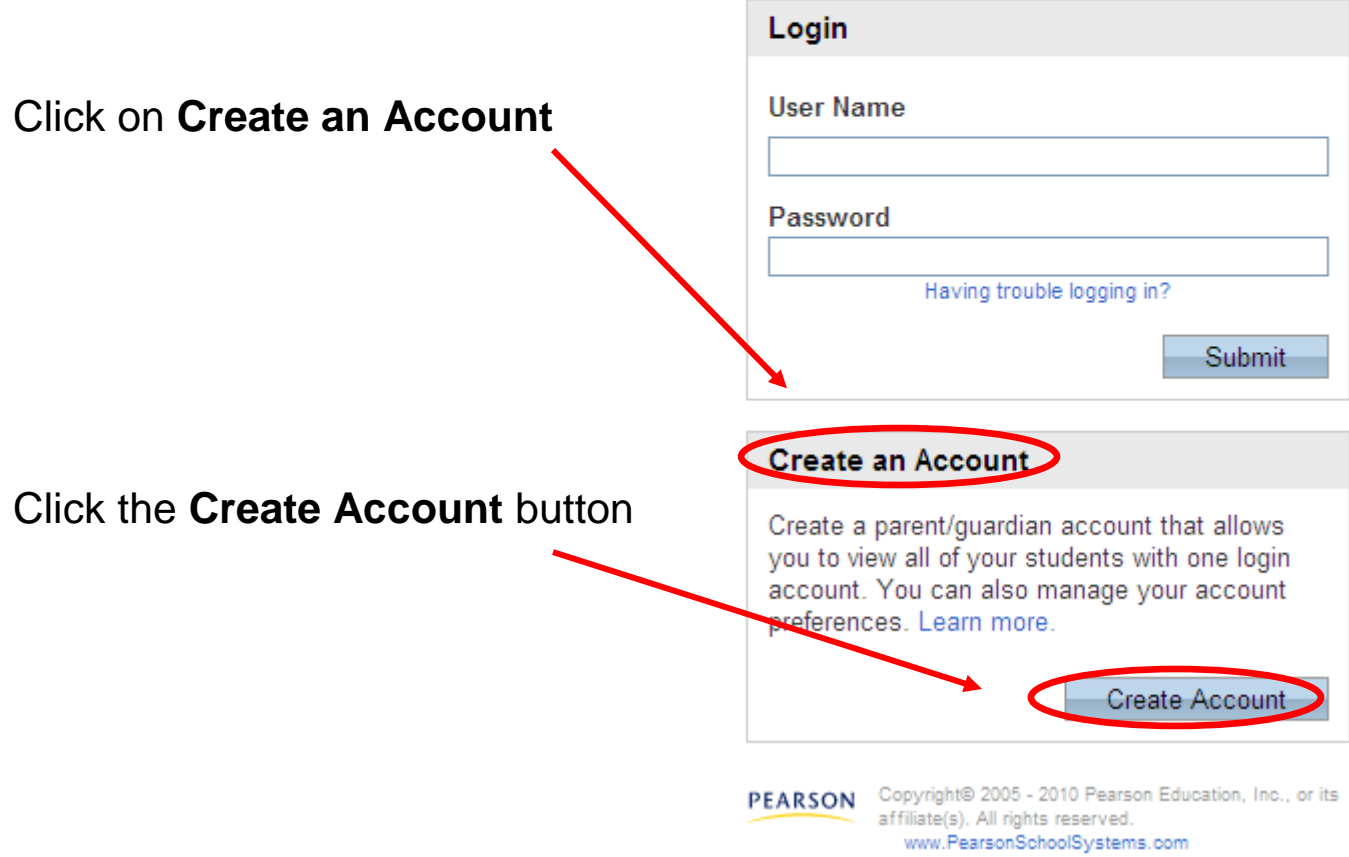

#### The *Create Parent/Guardian Account* page opens. Fill in *ALL* fields with appropriate information. Enter *YOUR* First Name, *YOUR* Last Name, *YOUR* unique Email address, *YOUR* desired User Name, *YOUR* desired Password (must be unique and a minimum of 6 characters)

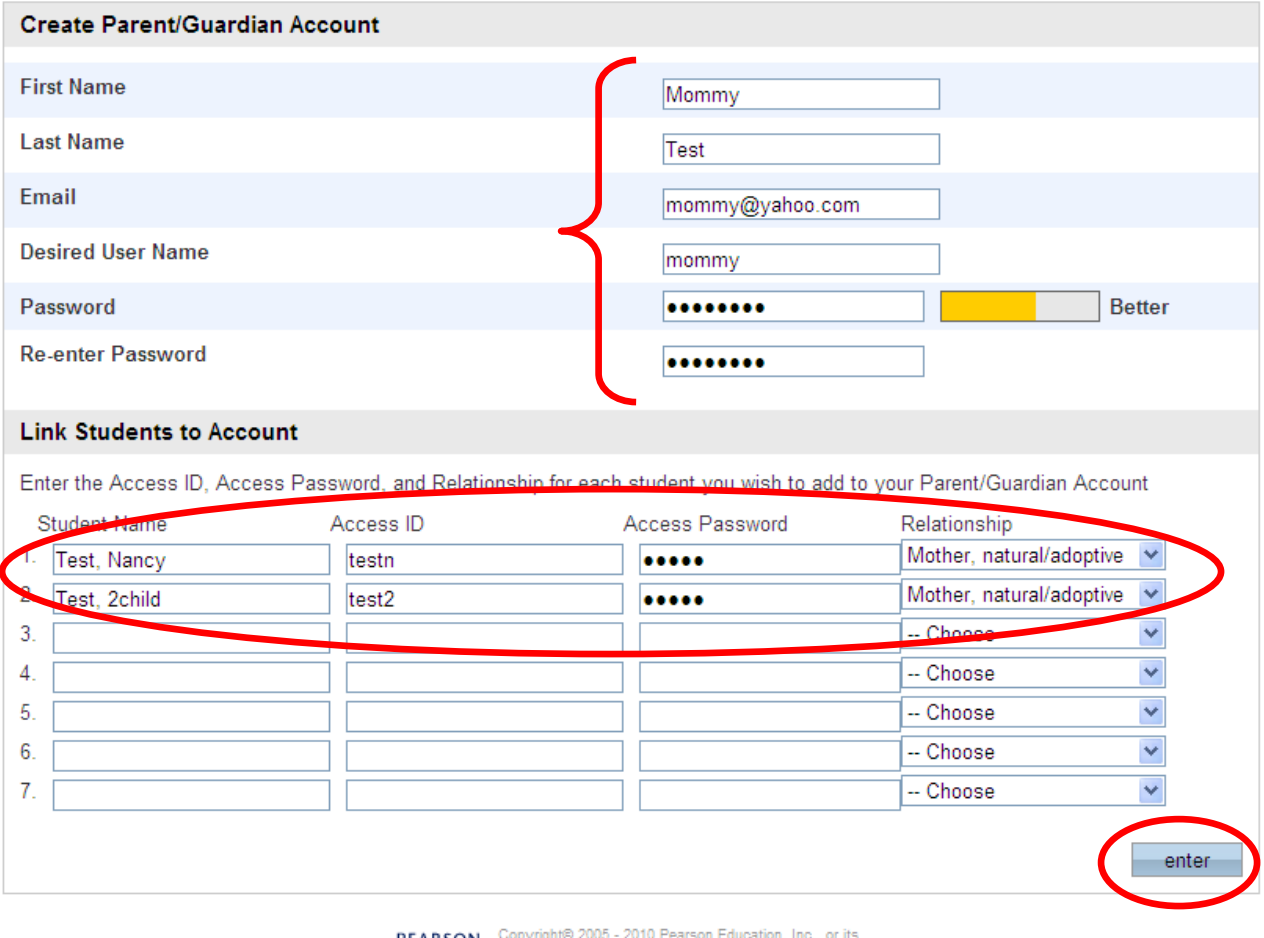

# **PowerSchool**

**PEARSON** Copyright© 2005 - 2010 Pears<br>affiliate(s). All rights reserved. www.PearsonSchoolSvstems.com

In the *Link Students to Account* section, fill in all information accordingly for each of 'your students'.

Include *Student/'s Name/s, Access ID (as supplied by your school/s), Access Password (as supplied by your school/s) and select your Relationship with the student/s***.** Click the *enter* button.

If there is an error in the input of information on the *Create Parent/Guardian Account* page, an error page will display, prompting for corrections.

If all the data was entered correctly, a resulting Congratulations! message appears with the login screen. You may proceed to Login, using the User Name & Password you entered on the *Create Parent/Guardian Account* page.

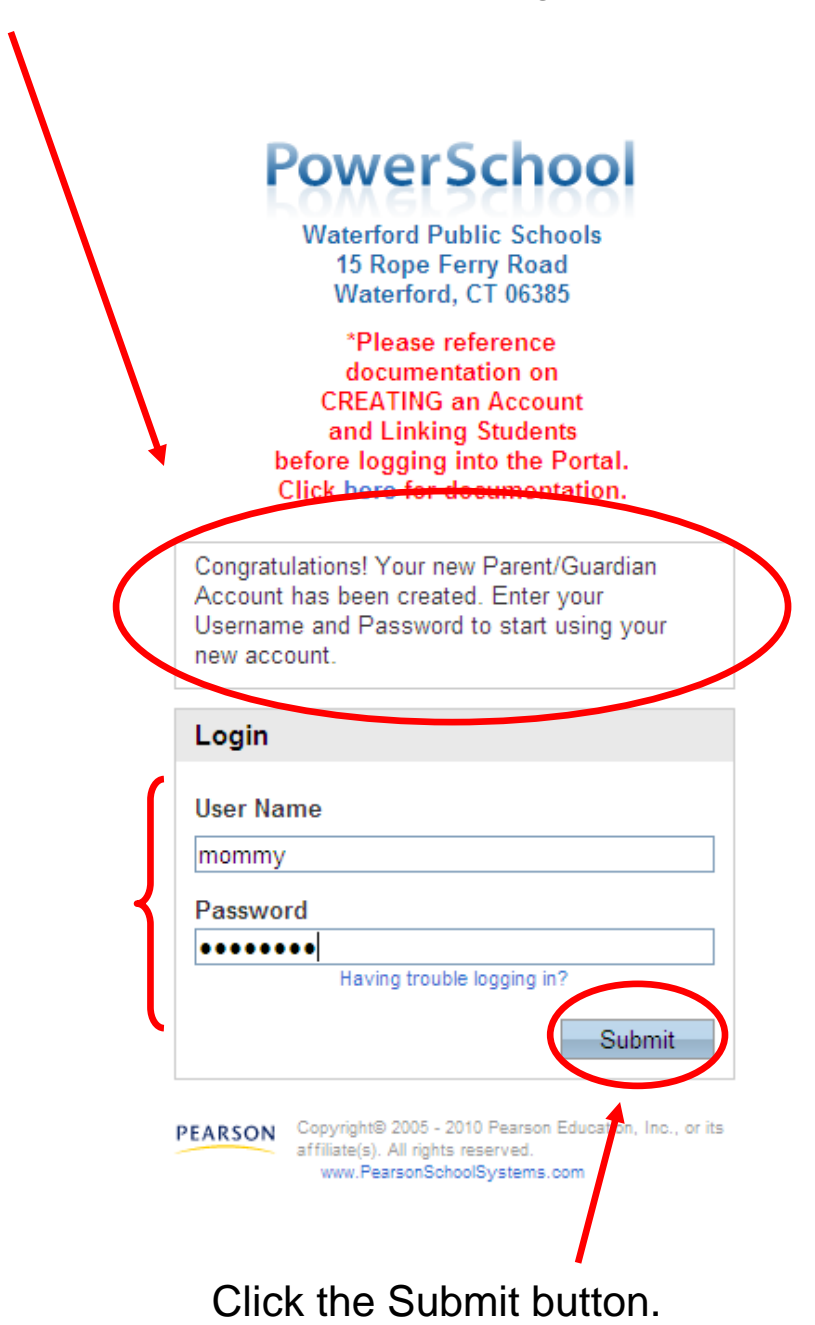

## *The Main Menu & Navigation Bar – Navigating Public Portal*

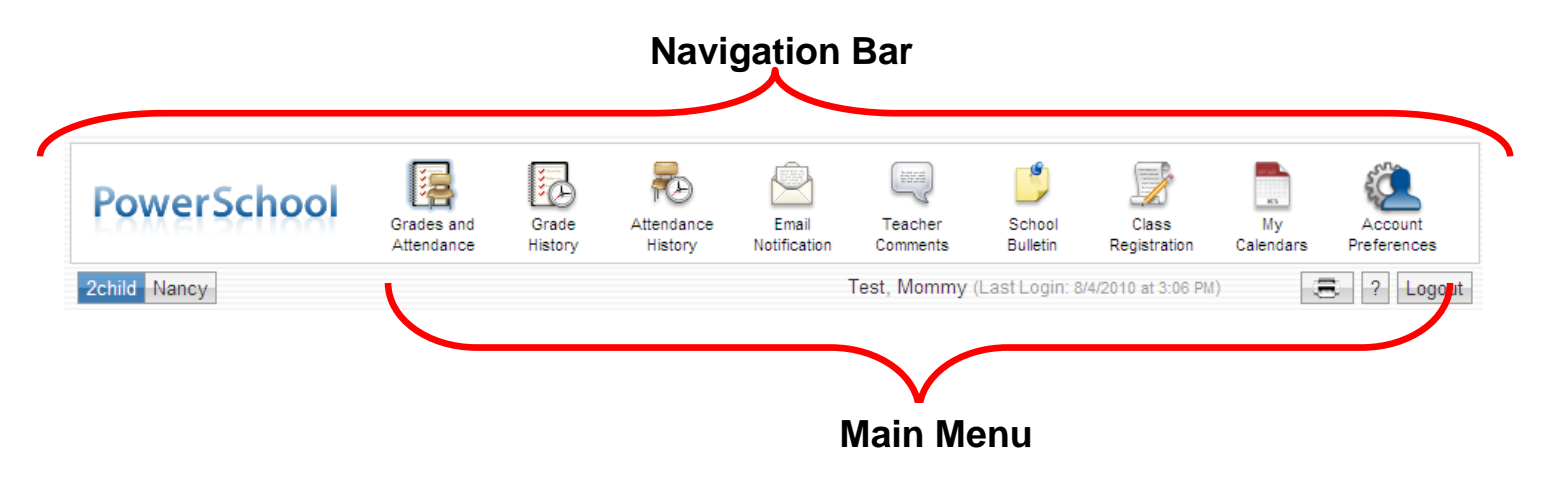

### **Navigation Bar**

Click to return to start page **PowerSchool** 

Main Menu – Contains links to Portal functions. See next page for more information.

2child Nancy

The first names of the students associated to your parent/guardian account.Click the name of the student for whom you want to view information.

Test, Mommy (Last Login: 8/3/2010 at 4:02 PM)

The first & last name of the person logged in along with the last login date and time.

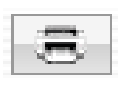

 Click to print a printer-friendly version of the page you are viewing.

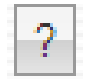

Click to view page-specific online help.

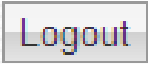

Click to log out of Parent Portal.

## **Main Menu**

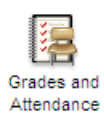

Grades and Attendance – Click to view the student's Grades & Attenedance for the current term.

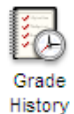

Grades History – Click to view student's grades for the previous term.

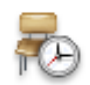

Attendance History – click to view Attendance History for the current term.

Attendance History

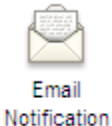

Email Notification – Click here to set the e-mail notifications you can receive on a regular basis.

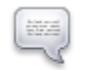

Teacher Comments – Click to view any teacher comments.

Teacher Comments

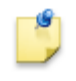

School Bulletin – Click to view the current school bulletin.

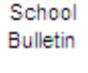

Class Registration – click to register for classes and view course requests.

Class Registration

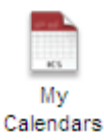

My Calendars – Click to subscribe to specific homework and event calendars.

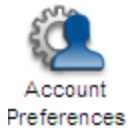

Account Preferences – Click to manage your Parent Portal account, change password, update login & email info.